### **MyScripWallet User Guide**

Now that you've got a Scrip account and set-up PrestoPay you are ready to start ordering Scrip cards online. This document provides a guide to ordering physical and electronic cards, as well as reloading cards through the MyScripWallet website. It is a website you can pull up on your mobile device and order electronic cards or reload physical cards whenever and wherever you want. Note: Not all companies participating in the Scrip program offer electronic cards or the ability to reload physical cards.

### **Getting Started**

1. Go to [https://myscripwallet.com](https://myscripwallet.com/) in the internet browser (Google Chrome for Android and Safari for iPhone) on your mobile device. We recommend creating a web app from your browser to create a direct link to the website on your mobile device.

iPhone: Using the AirDrop function in Safari (Fig A.), select Add to Home Screen (the plus sign).

Android: Using Google Chrome, go to [https://myscripwallet.com.](https://myscripwallet.com/) In the top right corner of the screen click on the three vertical dots. Select Add to Home Screen (Fig. B). A pop-up window will appear (Fig. C). In this window you can change the name of the web app. Click Add.

2. Click Sign In (Fig. D) and enter the username and password you set-up for your Scrip account. Click Sign In (Fig. E).

3. This is the homepage for your account. You will see a complete list of companies participating in the Scrip program (Fig. F). Under each company name you will see the rebate percentage received upon purchase, as well as symbols indicating your purchase options (Fig. G1, G2, G3).

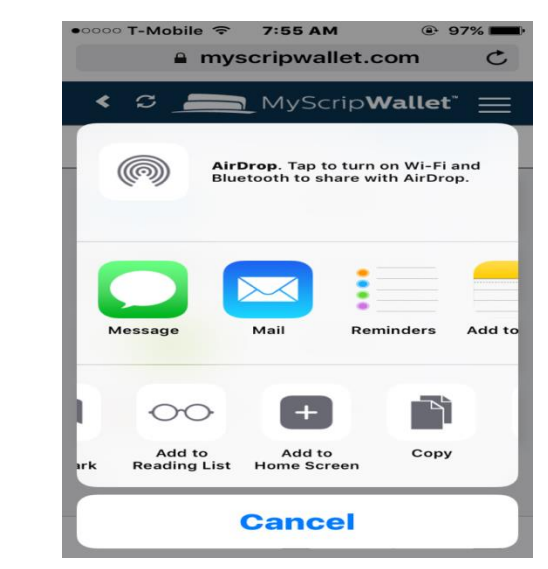

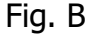

Fig. A

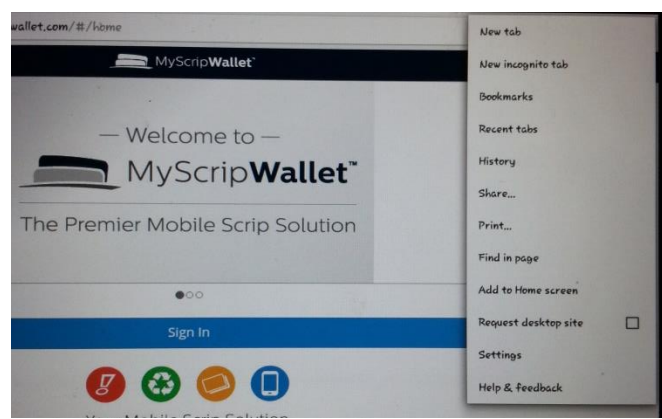

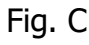

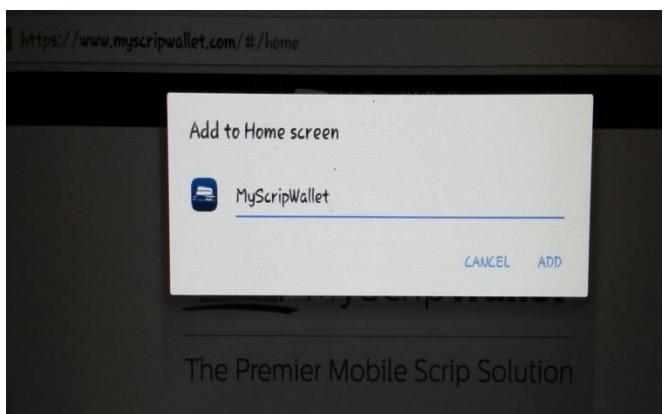

## **Ordering Electronic Cards**

1. From the list look for companies with the eGift Card symbol (Fig. G1), or select eGift Card from the Card Type filter (Fig. H) to only see companies participating in the electronic card program.

2. Select the company you want to purchase. Select eGift Card as your purchase type (Fig. I). Enter the dollar amount you want. Click the Add to Cart button to add the card to your cart (Fig. J).

3. To make another purchase select Continue Shopping and repeat the process for each company you want to purchase. To complete your purchase select Proceed to Cart (Fig. K).

### **Ordering Physical Cards**

1. From the list look for companies with the Physical Gift Card symbol (Fig. G2), or select Physical Card from the Card Type filter (Fig. H) to only see companies participating in the physical card program.

2. Select the company you want to purchase. Select Physical Gift Card as your purchase type (Fig. I). Enter the dollar amount you want, as well as the quantity. Click the Add to Cart button to add the card/s to your cart (Fig. J).

3. To make another purchase select Continue Shopping and repeat the process for each company you want to purchase. To complete your purchase select Proceed to Cart (Fig. K).

4. You have the option to pay with PrestoPay or with a check. Once the purchase is complete the physical gift card will be added to the next in house order after payment has been received.

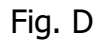

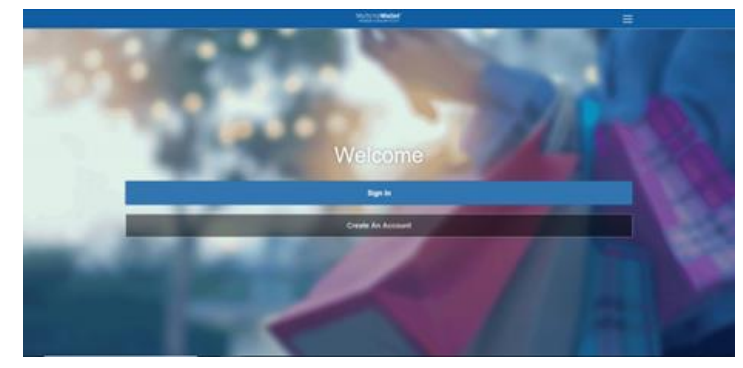

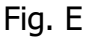

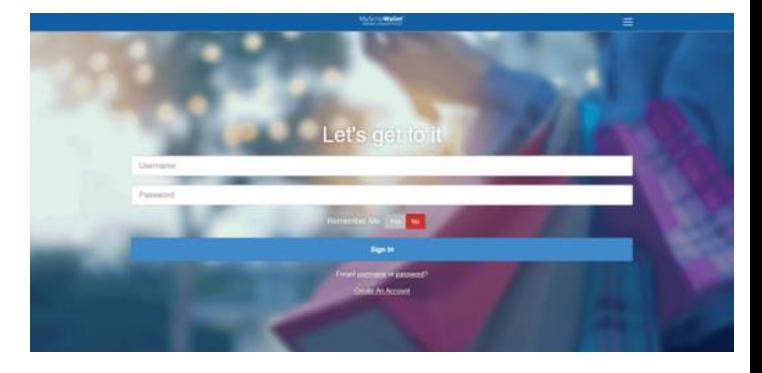

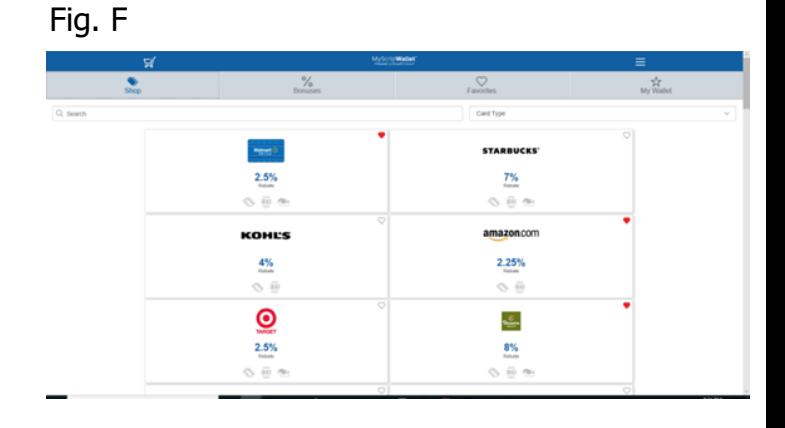

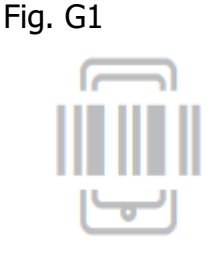

eGift Card

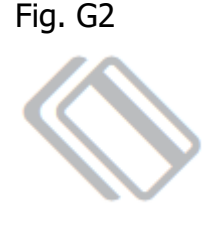

Physical Gift Card

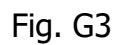

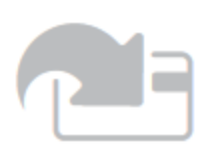

Reload Gift Card

## **Reloading Physical Cards**

1. . From the list look for companies with the Reload Gift Card symbol (Fig. G3), or select Reload from the Card Type filter (Fig. H) to only see companies participating in the Reload physical gift card program.

Note: Only physical cards purchased through the Scrip program are eligible to be reloaded. Some companies allow you to reload a card immediately (identified by RelaodNow). Others require a 24-48 hour processing period (identified by Reload).

2. Select the company you want to reload. Select Add a Card (Fig. M). Enter the requested information for the card (Fig. N). Click Add.

3. Select the card you want to reload. Enter the amount you want to load onto the card. Click the Add to Cart button (Fig. O).

4. To reload another card for this company select Add Another Card and repeat the card registration process.

5. To reload a card for a different company select Shop and repeat the process.

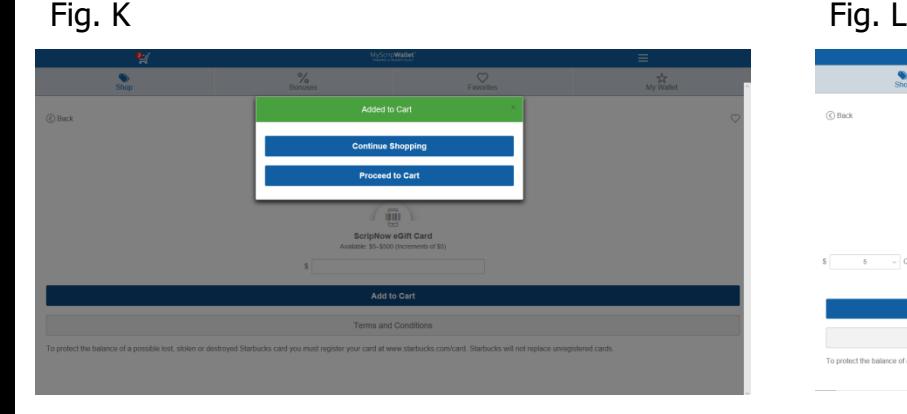

Fig. H

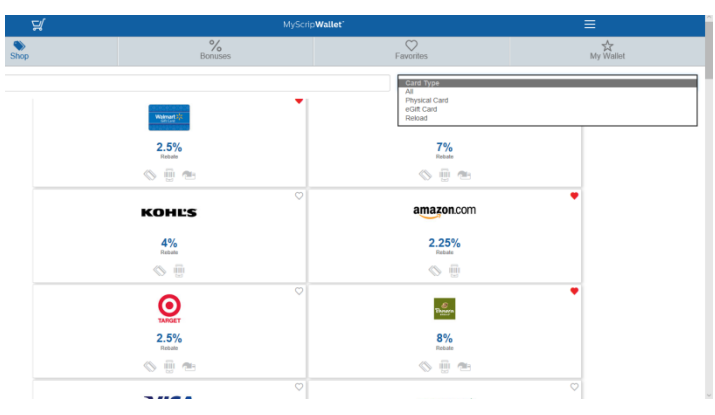

# Fig. I **STARBUCKS**  $\bar{(\eta)}$  $\bar{v}$

### Fig. J

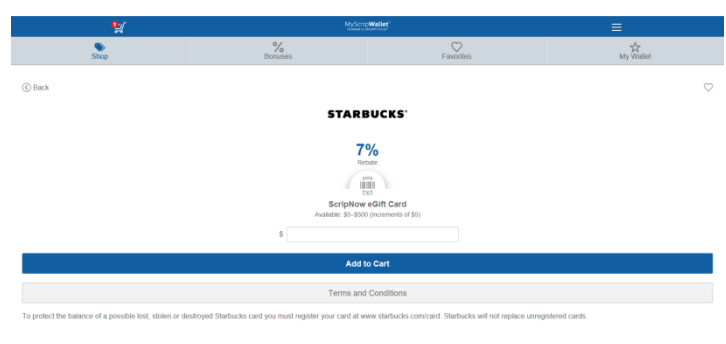

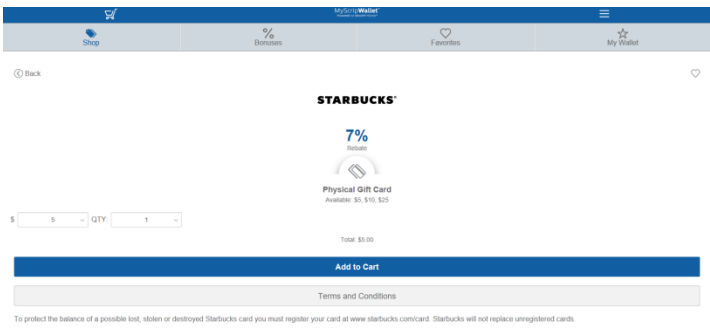

## **Completing Your Purchase**

1. Once you've added all the items you want to your cart select cart symbol in the top left corner of your screen. Review the items in your cart (Fig. P). Click the X to remove an item from your cart.

2. Once you've reviewed your orders select Payment Type. If you choose to pay with a check, your order will not be fully processed until a check is turned into the school office. Once payment is received on physical cards, your order will be added to the next in house order. If you choose to pay with PrestoPay, enter your PrestoPay PIN and click Submit Order. If using PrestoPay, this will complete your purchase, and the total order amount will be deducted directly from your bank account plus a 15¢ surcharge.

## **Using Your Electronic Card**

1. Now that you've purchased cards select My Wallet to see the electronic cards you have available (Fig. Q).

2. Select the card you want to use. You will see either a UPC barcode or a card number to present at the store (Fig. R1 & R2).

3. Once you've used a card you can keep track of the available balance. Select Enter and enter the new balance and select the plus sign (Fig. S). The new amount with the date will appear at the bottom of the electronic card .

4. When the remaining balance on an electronic card is zero you may hide that card from your wallet by selecting Hide (Fig. R1). Once hidden, the card will not appear as an available card in your wallet.

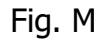

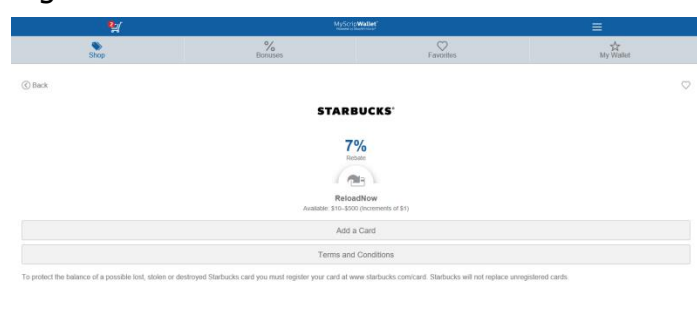

Fig. N

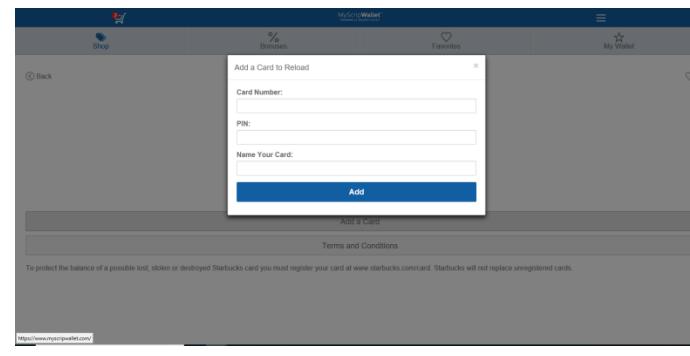

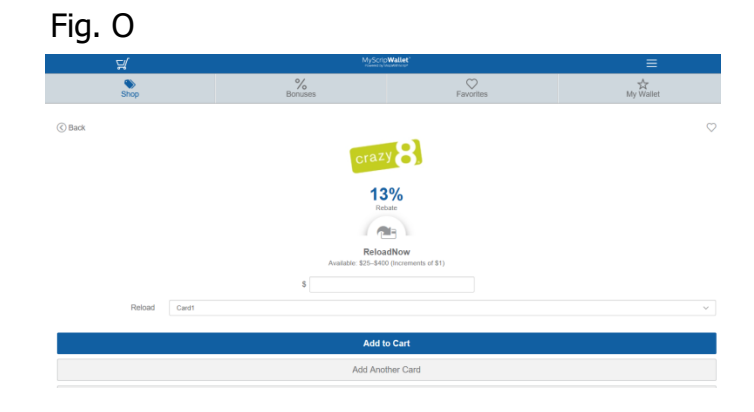

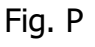

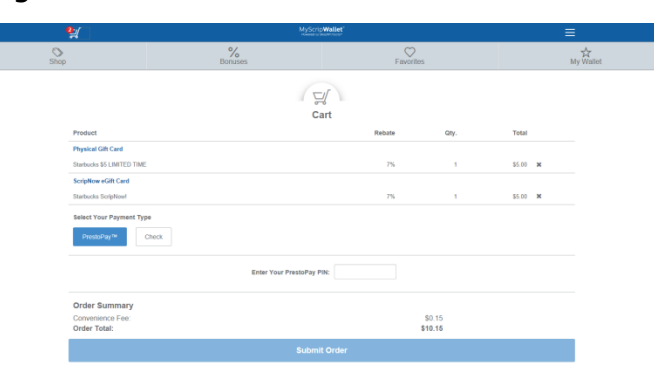

## **Other Functionality**

1. There is a new Favorite option for the companies you frequently order. In the top right box for each company you can click on the heart symbol. This will add it to your Favorites List. From your home screen click on the Favorites icon to see your list (Fig. T).

2. There is a new Bonus Percentage option which shows you any companies running a percentage bonus sale that day. From the home screen click on the % Bonus icon to see the list of companies on sale (Fig. U).

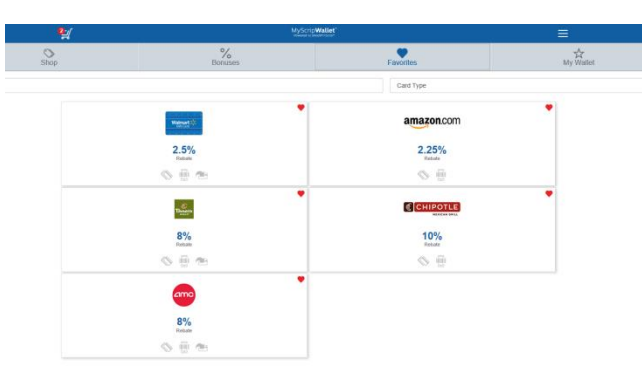

Fig. U

Fig. T

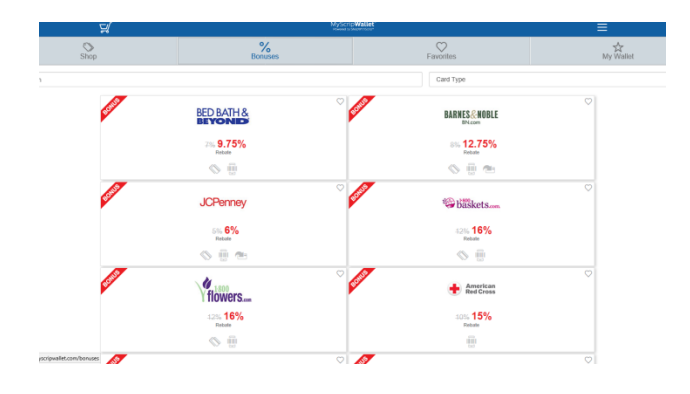

Fig. Q

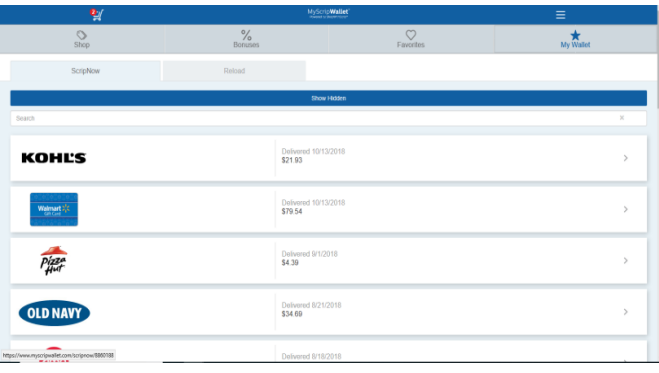

### Fig. R1

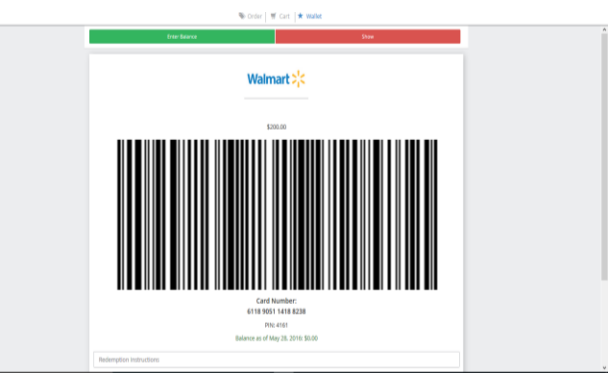

### Fig. R2

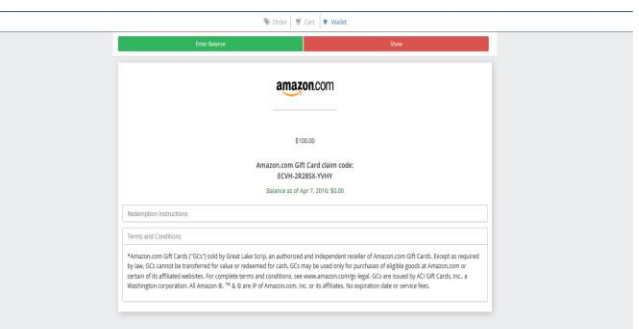

### Fig. S

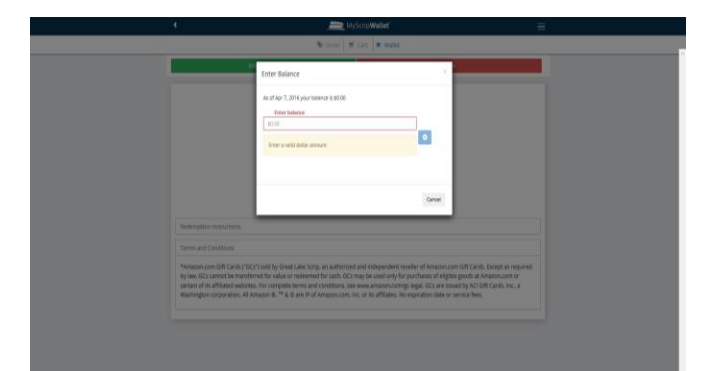